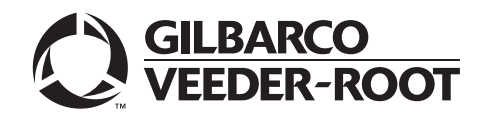

## Introduction

### **Purpose**

This manual provides network-specific information for Passport<sup>™</sup> systems at BP<sup>®</sup> stores.

## IMPORTANT INFORMATION

The BP network requires notice in advance that a store is upgrading to Passport V12 or later, which implements EMV® and Commander Electronic Payment System (EPS) functionality on Passport. With this version, EMV affects inside transactions. At least two full days before the scheduled upgrade, advise the merchant that he must contact the BP network and explain that the site is implementing an upgrade to Passport to enable EMV and the Commander EPS. The merchant should advise the network representative of the date the upgrade is to take place and request that the network prepare to enable EMV and Commander operation with appropriate parameter downloads on that date. Ask the merchant to let you know if the network is unable or unwilling to make the necessary preparations for enabling EMV for the store.

On the day of the scheduled upgrade, ask the merchant or store manager if he notified the BP network of the need to prepare to enable EMV and Command EPS network communication. If the merchant or store manager has not notified the BP network of the need to enable EMV network communication, arrange a later date for the upgrade, after the network has sufficient time to enable EMV and Commander EPS functionality.

### **Intended Users**

The audience for this document includes merchants, cashiers, store managers, and Passport-certified Gilbarco<sup>®</sup>-Authorized Service Contractors (ASC).

Note: Leave this manual at the site for the manager's reference. This manual is available for download by Passport certified ASCs on Gilbarco Online Documentation (GOLD<sup>SM</sup>) Library.

### REVIEW AND FULLY UNDERSTAND THIS MANUAL BEFORE BEGINNING THE UPGRADE OR INSTALLATION OF PASSPORT V12 FOR BP.

## **Table of Contents**

| Торіс                                   | Page |
|-----------------------------------------|------|
| Introduction                            | 1    |
| What's New in Passport V12 at BP Stores | 4    |
| What's New in Passport V11 at BP Stores | 4    |
| Site Configuration Programming          | 11   |
| Network Journal                         | 14   |
| Network Reports                         | 14   |
| CWS Network Functions                   | 16   |
| Important Notes                         | 17   |
| Appendix: Upgrading to Passport V12     | 20   |

## **Related Documents**

| Document |                                                                                              |                                                   |
|----------|----------------------------------------------------------------------------------------------|---------------------------------------------------|
| Number   | Title                                                                                        | GOLD Library                                      |
| MDE-4826 | Passport Card and Face-based Local Accounts Setup and Operations Manual                      | POS Peripheral<br>Devices                         |
| MDE-4834 | Passport System Recovery Guide for Passport V8.02+                                           | Passport                                          |
| MDE-5025 | Passport Point of Sale System Passport V9+ System Reference Manual                           | Passport                                          |
| MDE-5083 | Passport Hardware Start-up and Service Manual for PX60 Platform                              | <ul><li>Passport</li><li>Service Manual</li></ul> |
| MDE-5167 | Gilbarco Deployment Service Startup and Service Manual                                       | Passport                                          |
| MDE-5213 | VeriFone® MX915 PIN Pad Kit Installation Instructions                                        | Passport                                          |
| MDE-5266 | What's New in Passport Version 11                                                            | Passport                                          |
| MDE-5470 | What's New in Passport Version 12                                                            | Passport                                          |
| MDE-5502 | Passport V12.02 Upgrade Instructions for Passport EDGE Systems Operating on V11.02 or V11.04 | Passport                                          |
| SP-3803  | Wiring Quick Reference for Applause and EMV Connectivity                                     | NA                                                |

## Abbreviations and Acronyms

| Term   | Description                                     |
|--------|-------------------------------------------------|
| ASC    | Authorized Service Contractor                   |
| CRIND® | Card Reader in Dispenser                        |
| CWS    | Cashier Workstation                             |
| EBT    | Electronic Benefits Transfer                    |
| EDH    | Enhanced Dispenser Hub                          |
| EPS    | Electronic Payment System                       |
| EMV    | Europay®, MasterCard®, and Visa®                |
| GOLD   | Gilbarco Online Documentation                   |
| IP     | Internet Protocol                               |
| MWS    | Manager Workstation                             |
| PA-DSS | Payment Application Data Security Standard      |
| POS    | Point of Sale                                   |
| PPU    | Price per Unit                                  |
| RAS    | Remote Access Service                           |
| TCP/IP | Transmission Control Protocol/Internet Protocol |
|        |                                                 |

## **Technical Support**

If you are a store manager or a merchant and you need assistance with your Passport system, call Gilbarco at 1-800-800-7498.

If you are an ASC and need to verify RAS connection or activate a Passport feature, call Gilbarco at 1-800-800-7498. If you need assistance with an upgrade or if you have any issue while installation, call Gilbarco at 1-800-743-7501. *Note: You will have to provide your ASC ID.* 

If you need to contact the BP Help Desk, call 1-888-274-3578.

For the VeriFone Help Desk, call 1-800-472-2504.

## **Network Data Retention**

The Passport system's network database saves transaction details for 31 days. Passport purges network transaction details older than 31 days. This setting cannot be changed.

## What's New in Passport V12 at BP Stores

## **Passport V12 Core Feature Enhancements**

For information on any of the new core features, refer to *MDE-5470 What's New in Passport Version 12*.

## What's New in Passport V11 at BP Stores

The following features have been updated or are new for BP stores.

### **New Commander EPS**

Beginning with V11.02, Passport for BP interfaces to the new Commander EPS. Stores will receive new hardware, including a new Commander EPS and VeriFone MX915 PIN Pads, as part of this upgrade. After this upgrade, Commander only supports VeriFone MX915 PIN Pads for BP stores.

### Access Commander Interface through Passport

If the merchant or store manager needs access to the Commander EPS interface, they may gain access through Passport. To access the Commander EPS through Passport, proceed as follows:

Go to **MWS** > **Set Up** > **Network** > **BP** and select the **Commander Interface** button. The Commander Interface Menu screen opens.

#### Figure 1: Commander Interface Menu

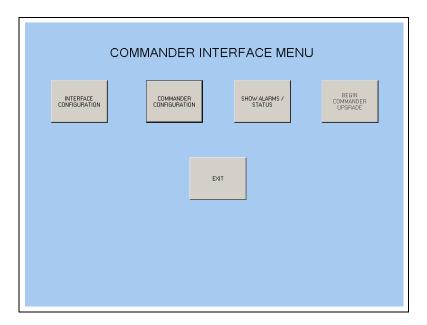

Options that display on the Commander Interface Menu are:

- Interface Configuration
- Commander Configuration
- Show Alarms/Status
- Begin Commander Upgrade
- Exit

A discussion of each of these options follows.

**Interface Configuration**: After installing the Commander EPS and upgrading Passport to V11.04, select this option to configure the initial password that Passport uses to communicate with the Commander EPS. After the initial password configuration, Passport manages changing the password when it expires. This configuration step is necessary only at initial installation of Commander and Passport V11.04 installation or upgrade or when replacing the Commander or Passport Server.

# Note: The ASC should ensure that a "Passport" user has been created on the Commander EPS with the same access level as the "Manager" user.

#### Figure 2: Commander Interface Configuration Screen

| COMMAN          | DER INTERFACE CONFIGURATION |
|-----------------|-----------------------------|
| Login ID :      | passport                    |
| Password :      |                             |
| IP Address :    | 192.168.12.21               |
| SAVE AND<br>EXT | DAT<br>WITHOUT<br>SAVING    |

**Commander Configuration**: The merchant or store manager uses this option to sign into the Commander Petroleum/C-Store Control Center. Since the Commander EPS does not require special configuration after its initial installation, the merchant or store manager should not need to use this option; however, if the need arises, contact your BP representative for instructions.

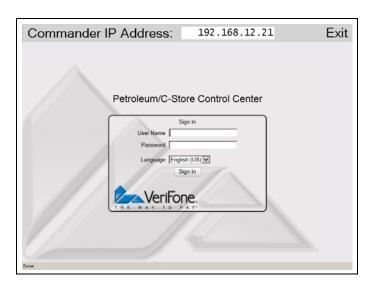

Figure 3: Commander Configuration Sign In Screen

Show Alarms/Status: The merchant or store manager uses this option to view Commander alarms and status messages or to help troubleshoot communication issues with the Commander EPS. In addition, Passport automatically displays a COMMANDER ALARMS/INFORMATION box on the Manager Workstation (MWS) or Cashier Workstation (CWS) when it receives an alarm or status message from the Commander EPS. The merchant or store manager may go to Show Alarms/Status to review dismissed alarms or determine whether previous alarms have been acted upon.

Figure 4: Show Alarms/Status Screen

| Please enter a pa | ssword for User ID: "p | assport" in the Interface | Configuration screen. |   |
|-------------------|------------------------|---------------------------|-----------------------|---|
|                   |                        |                           |                       |   |
|                   |                        |                           |                       |   |
|                   |                        |                           |                       |   |
|                   |                        |                           |                       |   |
|                   |                        |                           |                       |   |
|                   |                        |                           |                       |   |
|                   |                        |                           |                       |   |
|                   |                        |                           |                       |   |
|                   |                        |                           |                       | × |

**Begin Commander Upgrade**: The merchant or store manager uses this option when notified that a software upgrade has been downloaded to the Commander and it is time to start loading the software.

### **EPS Functions**

If the merchant or store manager needs to perform functions available on the Commander EPS, they may gain access through Passport. To access the Commander EPS Functions, proceed as follows:

1 Go to MWS > Set Up > Network > BP and select the EPS Functions button. The EPS Functions screen opens.

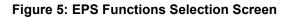

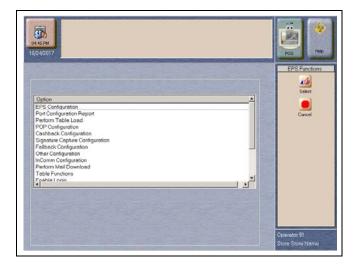

2 The Commander EPS controls the options that display on this screen. Additional or different options may display on the EPS Functions selection screen than those shown in Figure 5. Click any option and then click the Select key to enter that option. After completing all EPS Functions, select the Cancel key to exit from EPS Functions. For more information on using EPS Functions, contact your BP representative.

### Manual Entry Not Allowed on the BP Network

Beginning with V11.02, BP does not allow manual entry of payment cards authorized through the BP network. If the cashier uses the **Manual Card** tender key for a payment card to be authorized through the BP network, the CWS Yellow Bar displays the error message, "Card Not Identified" and the cashier must select another tender.

|                                                 |         |         |          |               |      |          |        | \$0.00  |
|-------------------------------------------------|---------|---------|----------|---------------|------|----------|--------|---------|
| ** Begin Transaction **<br>Dept 12 99<br>\$5.55 |         |         |          |               | 1    | 2        | 3      |         |
| CC                                              |         |         |          |               | 4    | 5        | 6      |         |
|                                                 |         |         |          |               | 7    | 8        | 9      | Cancel  |
|                                                 |         |         |          |               | 0    | 00       | CLR    | Enter   |
|                                                 | \$5.00  | \$10.00 | \$5.55   | Manua<br>Card |      | Card     | Chec   | k Cash  |
| Basket Count1Total\$5.55Balance\$5.55           | \$20.00 | \$50.00 | \$6.00   | Other         | r II | mprinter |        |         |
| 03/19/2018<br>03:40 PM                          | Card    | Not Io  | dentifie | ed            |      |          |        | P ?     |
| 1-21                                            | 2       |         | 3~       |               |      |          | Manual | Receipt |
| ALL<br>STOP                                     |         |         |          |               |      |          | 3 A    | AUTH    |

#### Figure 6: Card Not Identified

### New Resource for Card Types for Fuel Discounting Configuration

Beginning with V11.02, Passport receives card type definitions for Card Types for Fuel Discounting from the Commander EPS. The card types now automatically populate on the **MWS > Set Up > Network > BP > Card Types for Fuel Discounting** screen. If you currently have fuel discounts by card type configured, you will need to reconfigure them after the upgrade. After configuring fuel discount groups on the **MWS > Fuel > Fuel Discount Maintenance > Fuel Discount Groups** tab, go to **MWS > Set Up > Network > BP > Card Types for Fuel Discounting** to configure local fuel discounts to card types by selecting each card type for which you wish to offer an automatic PPU fuel discount and linking it to a specific Discounting Group.

The following is an illustration of the **Fuel Discount Configuration** screen, which lists the card types the BP network accepts.

| 04-40 PM<br>10/24/2017                                                                                                    |                                                          | Pos Help                        |
|----------------------------------------------------------------------------------------------------|----------------------------------------------------------|---------------------------------|
| REWARD<br>WRIGHT EXP<br>BP BUSINESS<br>FLET ONE<br>BP BEND MKTR<br>VOYAGER<br>MCFLEET<br>PREPAID CARD<br>VISA<br>ARCO BUS SOLUTION<br>DISCOVER<br>BP VISA<br>BP OVER<br>BP VISA<br>BP OVER<br>BP OWFRASINE<br>ARCO PUMPPASS<br>VISA FLEET<br>FUELMANA<br>BP UNIVERSAL<br>AMEX<br>FUEL CIRCLE<br>BP BUS FLUS<br>BP BUS FLUS<br>DEBIT<br>EBT Cash Benefits | Fuel Discount Configuration<br>Discounting Group<br>NONE | Fuel Discourt Configuration     |
|                                                                                                    |                                                          | Operator 91<br>Store Store Name |

#### Figure 7: Card Types for Fuel Discounting

## **Cash/Credit Pricing**

Beginning with V11.02K, Passport for BP now Fully/Correctly supports cash/credit pricing modes for the CARD Tender with Indoor Sales. Cash/Credit Pricing mode is still supported for Outdoor CRIND sales.

#### Figure 8: Cash/Credit Pricing Mode

| Site (                                                                                                    | Options             |                                               |                             | POS HELP |
|----------------------------------------------------------------------------------------------------|---------------------|-----------------------------------------------|-----------------------------|----------|
| General Service Levels Pricin                                                                                                    | dant Options        | Price Sign<br>Pricing Modes                   | Restricted<br>CRIND General | Save     |
| Tender Group<br>Cash<br>Check<br>Local Accounts<br>Integrated Debit<br>Non-integrated Debit<br>Integrated Credit<br>Integrated Credit<br>Imprinter (Integrated)<br>Imprinter (Non-integrated) | Cash<br>X<br>X<br>X | Credit  X X X X X X X X X X X X X X X X X X X |                             |          |
| PPU Format High PP                                                                                                    | U Lockout<br>9.999  | Low PPU L                                     | .ockout<br>0.750            |          |

## **Site Configuration Programming**

To configure the store, the Global Network Parameters must be set.

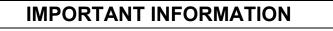

Install and run the Enhanced Dispenser Hub (EDH) before you start network configuration.

## **Global Network Parameters**

To configure Global Network Parameters, proceed as follows:

1 From the MWS menu, select Set Up > Network > BP > Network Site Configuration. The Global Network Parameters menu opens. Select the Site tab.

### Figure 9: Global Network Parameters Menu - Site Tab

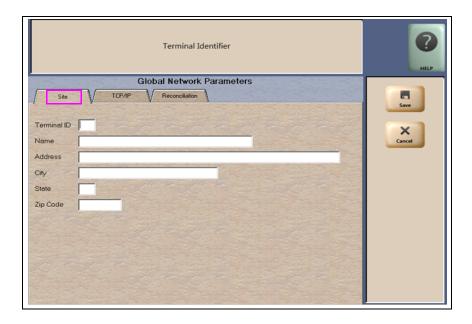

#### Fields on the Site Tab

| Field       | Description                                                                                                    |
|-------------|----------------------------------------------------------------------------------------------------|
| Terminal ID | The SVB Number BP assigned to the store. It is the identifier associated with the EPS. The<br>store manager or ASC programs the SVB Number on the Passport system for reference only.<br>The SVB Number also displays on the Network Configuration Report. |
| Name        | The business name of the store.                                                                                                    |
| Address     | The physical address of the store.                                                                                                    |
| City        | The city in which the store is located.                                                                                                    |
| State       | The state in which the store is located.                                                                                                    |
| Zip Code    | Postal Zip Code of the store.                                                                                                    |

This data is saved in the database and is designated as the physical site information, which is used to create site-related network information, such as for reports. This data can be edited at any time.

### 2 Select the TCP/IP tab.

### Figure 10: Global Network Parameters Menu - TCP/IP Tab

| IP Add                       | dress for the EPS system     |        |
|------------------------------|------------------------------|--------|
| Globa                        | Network Parameters           |        |
| Site TCP/IP                  | Reconciliation               |        |
|                              |                              | Save   |
| EPS IP Address               | Device Waiting Port Address  | X      |
| 192.168.9.30                 | 4004                         | Cancel |
| POS IP Address               | Service Waiting Port Address |        |
| 192.168.12.11                | 4005                         |        |
| Response Timeout             |                              |        |
| 240000                       |                              | 522    |
| Card Request Port Address    |                              |        |
| 4001                         |                              |        |
| Service Request Port Address |                              |        |
| 4002                         |                              | 223    |
| Device Request Port Address  |                              |        |
| 4003                         |                              |        |
|                              |                              | 6.5    |

### Fields on the TCP/IP Tab

| Field                        | Description                                                                                      |
|------------------------------|--------------------------------------------------------------------------------------------------|
| EPS IP Address               | IP address of the EPS. Set to 192.168.9.30.                                                      |
| POS IP Address               | IP address of the Gilbarco router to which the POS is connected.<br>Set to 192.168.12.11.        |
| Response Timeout             | Message timeout (maximum of 240 seconds) in milliseconds. Default value is 240,000 milliseconds. |
| Card Request Port Address    | Port used to send Card Service Request messages to the EPS. Default is 4001.                     |
| Service Request Port Address | Port used to send Service Request messages to the EPS. Default is 4002.                          |
| Device Request Port Address  | Port used to send Device Request messages to the EPS. Default is 4003.                           |
| Device Waiting Port Address  | Port used to receive Device Request messages. Default is 4004.                                   |
| Service Waiting Port Address | Port used to receive Service Request messages. Default is 4005.                                  |

**3** Select the **Reconciliation** tab.

Figure 11: Global Network Parameters Menu - Reconciliation Tab

| Sets which period close causes a Reconciliation with Closure            | HELP   |
|-------------------------------------------------------------------------|--------|
| Global Network Parameters                                               |        |
| Site V TCP/IP V Reconciliation                                          | Save   |
| Automatically perform a Reconciliation with Closure after a STORE CLOSE | Cancel |
|                                                                         |        |
|                                                                         |        |
|                                                                         |        |
| the second second second                                                |        |
|                                                                         |        |
|                                                                         |        |
|                                                                         |        |
|                                                                         |        |
|                                                                         |        |

The **Reconciliation** tab includes a single drop-down menu field for the store manager to configure whether the Passport system performs Reconciliation with Closure with the STORE CLOSE or SHIFT CLOSE.

4 After completing all necessary programming for **Global Network Parameters**, select **Save** to save all programming and return to the **Network** menu.

## **Network Journal**

The Commander EPS can send network journal events to Passport. Passport makes these network journal events available within **MWS** > **Reports** > **Journal Reports** > **Network Journal**.

## **Network Reports**

The following table lists all Network Reports and their availability. Review the reports and select in **MWS > Set Up > Store > Period Maintenance** those appropriate for Store and Shift Close for the store's operation.

| Report Name                  | Shift Close | Store Close  | Current      | Secure   |
|------------------------------|-------------|--------------|--------------|----------|
| BP Network Reports           | -           | -            | $\checkmark$ | -        |
| BP Secure Network Reports    | -           | -            | ✓            | See note |
| Network Configuration Report | -           | -            | $\checkmark$ | -        |
| Card Conflict Report         | -           | $\checkmark$ | $\checkmark$ | -        |
| Unpaid Transaction Report    | -           | $\checkmark$ | $\checkmark$ | -        |

Note: Among the BP Network Reports, only those reports with sensitive card data are secure. These reports are located under MWS > Reports > Network > BP Secure Network Reports and require a Secure Reports password to preview or print.

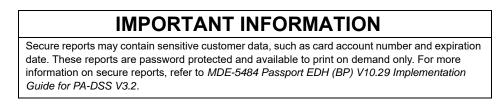

To view **BP Network Reports**, proceed as follows:

1 From the MWS main menu, select **Reports > Network**. The Network Reports menu opens.

Figure 12: Network Reports Menu

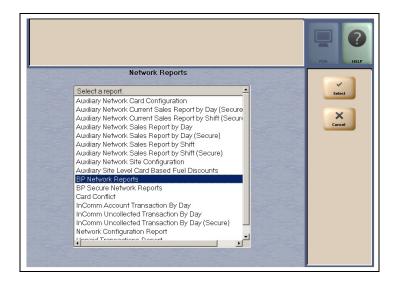

2 Select **BP Network Reports** from the Network Reports menu. The BP Network Reports screen opens.

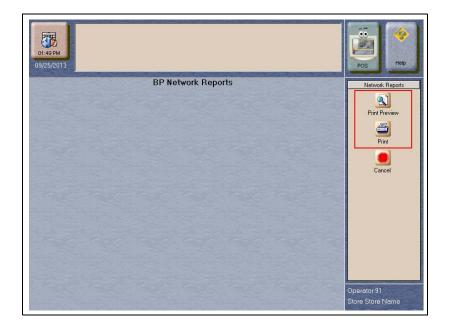

### Figure 13: BP Network Reports Screen

**3** Select **Print Preview** or **Print**. A screen opens that contains all the available report categories from the EPS. The EPS controls the number and format of these reports; therefore, the reports that display on this screen may change at any time through an EPS download.

Figure 14: BP Network Reports Option Screen

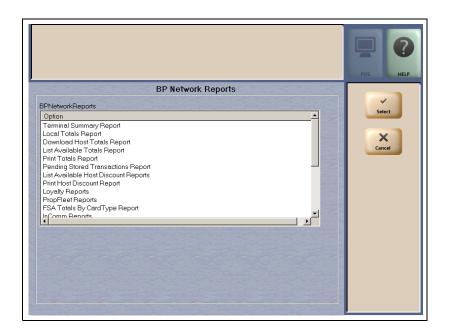

*Note: This screen is an example. The reports listed on the actual screen may display differently.* 

## **CWS Network Functions**

To access Network Functions on the CWS, proceed as follows:

- 1 Select More until the Network Functions button is displayed.
- 2 Select Network Functions. The Network Status screen opens.

#### **Network Status** BP: Report Available EPS Online Auxiliary Network: 1 5 EPS Conne Gift Card Balance Recon w Close Reset PIN Pad Reconcil Back 10/24/2017 05:04 PM Please sign on. Ż Help S. Es 12 -PreSet Manual Receipt PrePay 2 Empty All Auth Stop Emp Diag

#### Figure 15: CWS Network Status Screen

#### **Network Functions Buttons**

| Button            | Behavior                                                                                  |
|-------------------|-------------------------------------------------------------------------------------------|
| Reconcil          | Causes the current network batch number to display on the Yellow Bar.                     |
| Recon w\Close     | Causes the current network batch to close before displaying the number on the Yellow Bar. |
| Reset PIN Pad     | Causes the Passport system to request the EPS to send a reset command to the PIN Pad.     |
| EPS Connect       | Causes the status of EPS connectivity with the BP network to display on the Yellow Bar.   |
| Gift Card Balance | Causes the Passport system to perform a balance request for a Gift Card.                  |

## **Important Notes**

### **Card-based Local Accounts**

For detailed information regarding Card-based Local Accounts, refer to *MDE-4826 Passport Card and Face-based Local Accounts Setup and Operations Manual*. This feature allows the manager to define prompts to be displayed on the PIN Pad when a Local Accounts card is swiped. The BP architecture restricts prompts available for the PIN Pad. If an invalid prompt is programmed in Local Accounts Maintenance, Card-based Local Accounts will not function correctly. If this occurs, the CWS Yellow Bar displays the message, "Customer canceled. Do you want to retry? YES/NO" when a customer enters a card.

If this message displays, compare the prompts programmed for Card-based Local Accounts to the list of acceptable prompts in the following table. Correct any programmed prompts that do not match an entry in the table.

| Prompt        | Prompt               | Prompt          |
|---------------|----------------------|-----------------|
| AHORRO        | ENTEREMPLOYEE        | ENTREIDCHOFER   |
| BADGE         | ENTEREXPIRATION      | ENTREIDUSARIO   |
| CASHBACK      | ENTEREXPIRATIONDATE  | ENTRENUMVEHIC   |
| CHECKING      | ENTEREXPIRDATE       | ENTREODOMETRO   |
| CLIENT        | ENTERFLEET           | EQUIP           |
| CLOCK         | ENTERFLEETDATA       | EQUIPCD         |
| CLOCKNO       | ENTERFLEETNO         | EQUIPCODE       |
| CODE          | ENTERFLEETNUMBER     | FINANCE         |
| CONTROL       | ENTERFLEETPIN        | FLEETNUMBER     |
| CORRIENTE     | ENTERFOOD            | GOV             |
| CUSTOMER      | ENTERFREQUENT        | GOVBADGE        |
| CUSTOMERCODE  | ENTERHUB             | IDNO            |
| CUSTOMERID    | ENTERHUBNUMBER       | IDNUMBER        |
| DATA          | ENTERHUBOMETER       | JOB             |
| DATE          | ENTERID              | JOBNO           |
| DATEMMYY      | ENTERIDNUMBE         | JOBNUMBER       |
| DEPT          | ENTERJOB             | MMDDYYYY        |
| DEPTNO        | ENTERJOBID           | MOSYN           |
| DIGITZIP      | ENTRJOBNO            | NO              |
| DIVISION      | ENTERKEYFOB          | NUMBER          |
| DIVNO         | ENTERLIC             | ODOMETER        |
| DRIVER        | ENTERLICENSE         | ODOMETERNUMBER  |
| DRIVERLICENSE | ENTERLOCATION        | ODOMETERREADING |
| DRIVERNUMBER  | ENTERLOYALTY         | PAYROLL         |
| DIVERSID      | ENTERMEMBER          | PLEASEENTER     |
| EMP           | ENTERMEMBERSHIP      | PLEASEREENTER   |
| EMPNO         | ENTERMENU            | PO              |
| ENTER         | ENTERMESSAGE         | PONO            |
| ENTERACCOUNT  | ENTERODOMETER        | PONUMBER        |
| ENTERAMOUNT   | ENTERODOMETERREADING | POSTAL          |

| Prompt             | Prompt               | Prompt           |
|--------------------|----------------------|------------------|
| ENTERAUTH          | ENTERPERSONAL        | POSTALFINANCE    |
| ENTERAUTHNUMBR     | ENTERPHONE           | PREVIOUSSTREET   |
| ENTERBIRTHDATE     | ENTERPOINTS          | PREVIOUSZIPCODE  |
| ENTERCARD          | ENTERPRODUCT         | READING          |
| ENTERCARDID        | ENTERRC              | REENTER          |
| ENTERCARWASH       | ENTERREF             | REENTERCNTRL     |
| ENTERCASHBACK      | ENTERREFERENCE       | REENTERCONTROL   |
| ENTERCHARGETO      | ENTERRESTRICTIONCODE | REENTERDRIVERID  |
| ENTERCLIENT        | ENTERROUTE           | REENTERDRIVID    |
| ENTERCLUB          | ENTERROUTENUMBER     | REENTERODOMETER  |
| ENTERCODE          | ENTERSECCODE         | REENTERSECCODE   |
| ENTERCONTROL       | ENTERSECURITYCODE    | REENTERVEH       |
| ENTERCUSTCODE      | ENTERSERVICE         | REENTERVEHICLE   |
| ENTERCUSTDATA      | ENTERSOCSEC          | REENTERYOUR      |
| ENTERCUSTID        | ENTERSS              | REENTERZIPCODE   |
| ENTERCUSTOMER      | ENTERSTORE           | REMAININGBALANCE |
| ENTERCUSTOMERCODE  | ENTERSTREET          | RESTRICTIONCODE  |
| ENTERCUSTOMERDATA  | ENTERTAG             | ROUTENUMBER      |
| ENTERCUSTOMERID    | ENTERTRALER          | SAVINGS          |
| ENTERCUSTREF       | ENTERTRAILERID       | SECURITY         |
| ENTERDATA          | ENTERTRAILERNO       | SECURITYCODE     |
| ENTERDEPT          | ENTERUSERDATA        | SERIAL           |
| ENTERDEPTNO        | ENTERUSERID          | SOCSEC           |
| ENTERDIGITZIP      | ENTERVALUE           | USER             |
| ENTERDOBMMDDYY     | ENTERVEHICLE         | USERID           |
| ENTERDRIVER        | ENTERVEHICLEID       | VEHICLE          |
| ENTERDRIVERID      | ENTERVEHICLENUMBER   | VEHICLEID        |
| ENTERDRIVERLIC     | ENTERVERIPASS        | VEHICLENUMBER    |
| ENTERDRIVERLICENSE | ENTERYOUR            | VEHTAG           |
| ENTERDRIVERNUMBER  | ENTERZIPCODE         | WORKORD          |
| ENTERDRVR          | ENTREDATOS           | WORKORDER        |
| ENTEREMP           | ENTREDEPTO           | ZIP              |

### **Partially Approved Sales**

If a customer presents a card payment method that has insufficient funds to complete the purchase, the customer may be given the option to apply the funds available on the card to the transaction and then complete the transaction with another payment media. This option is at the discretion of BP; it is not controlled by the Passport system. After the customer has accepted this option on the PIN Pad, the Passport system behaves in the following manner:

- Outside at the CRIND, the dispenser is armed for the partially approved amount. The dispenser stops fueling at the partially approved amount or when the customer replaces the nozzle, whichever occurs first.
- Inside for post pay sales, the partial payment is accepted and the Passport system prompts the cashier for additional tender. If the customer has no additional tender, the cashier may void the transaction. The Passport system sends a reversal message to the BP network to return the partially approved funds to the customer's account.
- Inside for prepay fuel sales, the Passport system declines the tender and sends a \$0.00 transaction message to the BP network to return the funds to the customer's account. The Passport system does not allow split tender for prepay fuel transactions.
- Beginning with V11.02, Passport does not allow split tender for transactions that contain Cash Back. If the BP network responds with partial payment on a transaction that includes Cash Back, Passport sends a reversal message to the BP network to return the partially approved funds to the customer's account. The cashier may tender the transaction with a different method of payment or void the transaction.

## Appendix: Upgrading to Passport V12

This section provides BP-specific information to the ASC for upgrading to V12.

## **IMPORTANT INFORMATION**

Passport V12 for BP does not support the PX52 hardware platform. If the store is running on PX51 or PX52 hardware, advise the store owner to upgrade their Passport hardware to receive Passport V12. Do not apply the Passport V12 upgrade to PX51 or PX52 hardware.

### Before beginning the upgrade, the ASC must perform the following:

- Ensure all dispenser software and firmware meet applicable requirements to support loyalty and other fuel discounting functionality, including support of \$0.000 PPU.
- Close all open tills and perform a Store Close.
- Go to **MWS** > **Set Up** > **Network** > **BP** and select the **Send Offline Transactions** key to ensure the current EPS transmits all offline transactions before beginning the upgrade.
- If upgrading from V10, print all network reports the merchant or store manager feels are needed. Since the BP EPS is being replaced, no historical BP network reports will be available from the Commander EPS through Passport after the upgrade to V11.04.
- If upgrading from V10, add the RV042 Firewall Access Rule for the new Port 4005.

### After the upgrade, the ASC must perform the following:

- If Commander is already installed, confirm with BP that is compatible with the latest version.
- If upgrading from V10, after installing the Commander EPS and completing the Passport upgrade, go to MWS > Set Up > Network > BP and select the Commander Interface key to assist the merchant or store manager to perform Commander Interface Configuration. For more information about the Commander Interface Configuration, refer to "Access Commander Interface through Passport" on page 4.
- If upgrading from V10, assist the merchant or store manager in reconfiguring MWS > Set Up > Network > BP > Card Types for Fuel Discounting based on the Fuel Discount Maintenance report printed before the upgrade began.

This page is intentionally let blank.

 $BP^{\otimes}$  is a registered trademark of BP Amoco P.L.C. CRIND<sup> $\otimes$ </sup> and Gilbarco<sup> $\otimes$ </sup> are registered trademarks of Gilbarco Inc. Discover<sup>SM</sup> is a service mark of Novus Credit Services Inc. EMV<sup> $\otimes$ </sup> is a registered trademark of EMVCo LLC. Europay<sup> $\otimes$ </sup> and MasterCard<sup> $\otimes$ </sup> are registered trademarks of MasterCard International Inc. Fleet One<sup>SM</sup> is a service mark of Fleet Financial Group, Inc. FuelMan<sup> $\otimes$ </sup> is a registered trademarks of FleetCor Technologies Operating Company LLC. GOLD<sup>SM</sup> is service mark of Gilbarco Inc. Passport<sup> $\infty$ </sup> is a trademark of Gilbarco Inc. VeriFone<sup> $\otimes$ </sup> is a registered trademark of VeriFone Inc. Visa<sup> $\otimes$ </sup> is a registered trademark of Visa Inc. Voyager<sup> $\otimes$ </sup> is a registered trademark of U.S. Bancorp Licensing Inc. Wright Express<sup> $\otimes$ </sup> is a registered trademark of Wright Express<sup> $\otimes$ </sup> Financial Services Corporation.

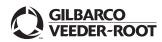

© 2020 Gilbarco Inc. 7300 West Friendly Avenue · Post Office Box 22087 Greensboro, North Carolina 27420 Phone (336) 547-5000 · http://www.gilbarco.com · Printed in the U.S.A. Passport<sup>TM</sup> V12 Network Addendum for BP® · January 2020